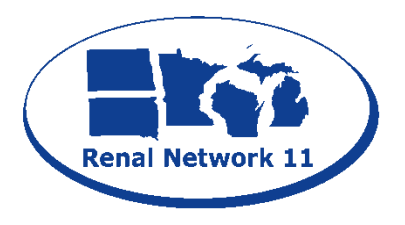

**Renal Network of the Upper Midwest, Inc.** 1360 Energy Park Drive, Suite 200 St. Paul, MN 55108 Phone: 651-644-2911 Fax: 651-644-9853 Email: ksmith@nw11.esrd.net

## **How to Locate Notifications Assigned to Your Facility**

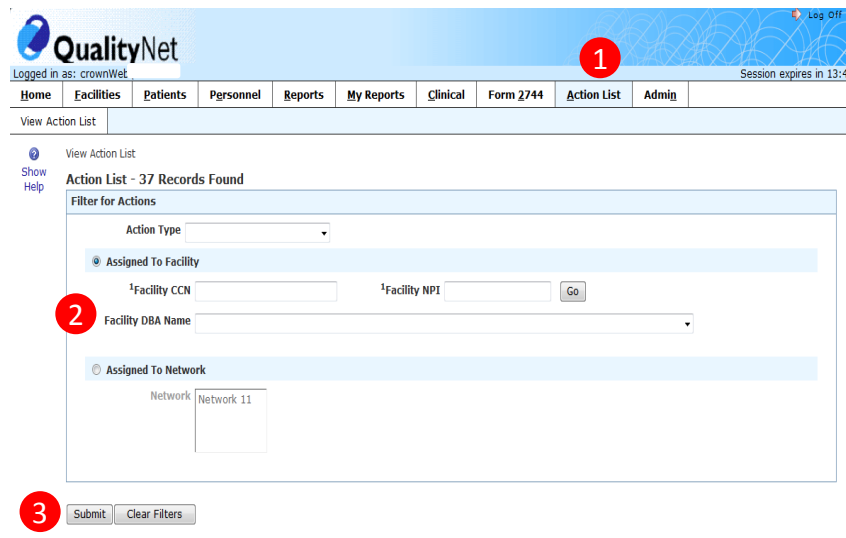

- 1. From the *Home* screen, click **Action List.** The *View Action List* screen displays.
- 2. Select a facility from the **Facility DBA Name**  drop-down list. This field auto-populates with facilities in your scope (unless you only have scope over one facility). [Optional] To select a specific facility, either enter the **Facility CCN** or the **Facility NPI.** Click **Go**.
- 3. Click **Submit**. The screen displays any notifications listed in a table.

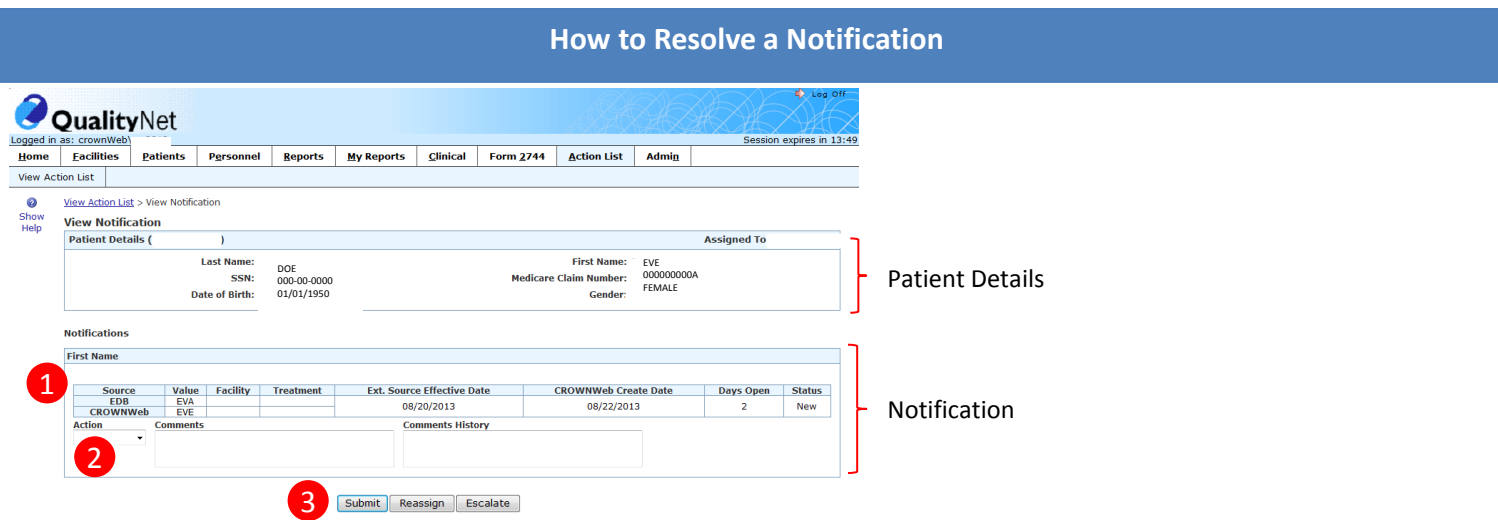

- 1. In this example, the discrepancy is regarding the patient's first name.
	- a. The 1<sup>st</sup> source (EDB) has "EVA" as a first name. EDB stands for Enrollment Database and is it is used to determine Medicare coverage.
	- b. The 2<sup>nd</sup> source (CROWNWeb) has "EVE" as a first name.
- 2. If the source other than CROWNWeb (EDB) is correct, select *Accept* from the **Action** drop-down. If CROWNWeb is correct, select *Reject* from the **Action** drop-down.
- 3. After a selection has been made in the **Action** drop-down, click **Submit.**
- 4. Read the warning message that appears at the top of the screen. If further action is needed (such as editing a patient's admit date), edit the patient information in CROWNWeb and return to Notification to resolve after that action has been taken. If no further action is needed, click the **"To ignore warnings…"** checkbox, then click **Submit.**

Example: After investigation, I find that the patient's first name is EVA. I would select *Accept* from the **Action** drop-down and click **Submit**.

Note: If the patient is no longer at your facility, click **Escalate** to send the Notification to your Network with a note in the *Comments* section as to why you're escalating.